# eLABS RSA Training

24 April 2019

## **eLABS** Workflow

## HCF Courier Lab Reject Sample Collect Sample Take Blood Register Sample Deliver Sample Log Requisition Refer Sample Receive Sample Test Sample Receive Result Authorise Result

## Journey of a Sample

| ▼ Icon | ▼ Description             |  |
|--------|---------------------------|--|
|        | Captured on Mobile Device |  |
| •      | Received via Integration  |  |
| •      | Physical Action           |  |

## Troubleshooting and Setup

## Open eLABS

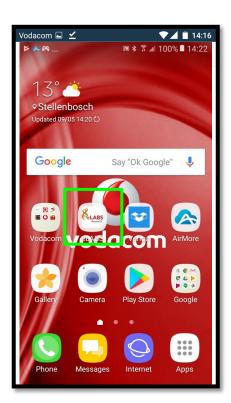

#### Troubleshooting

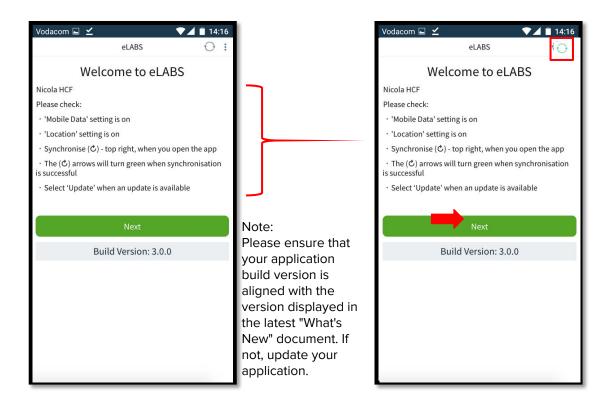

### Log in

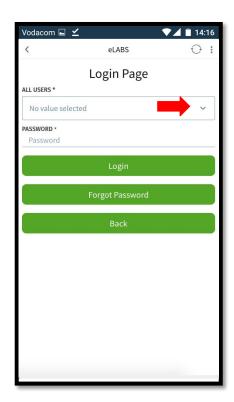

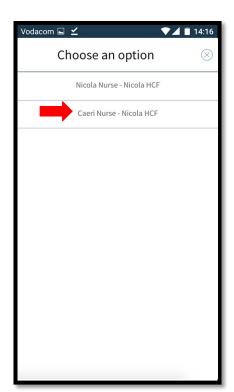

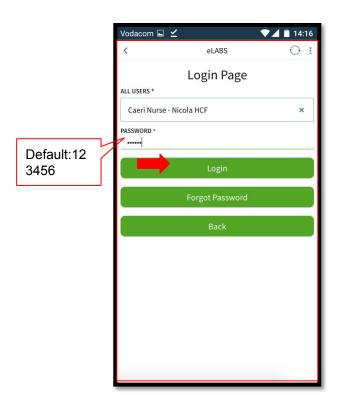

#### Reset password (first time login)

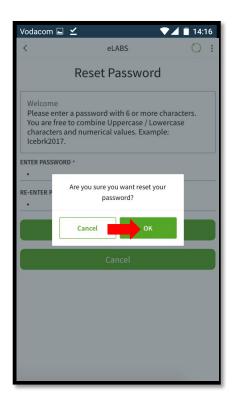

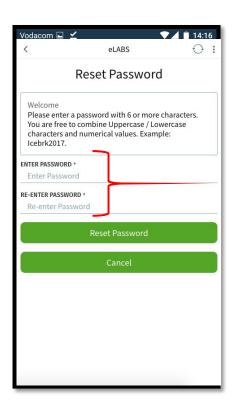

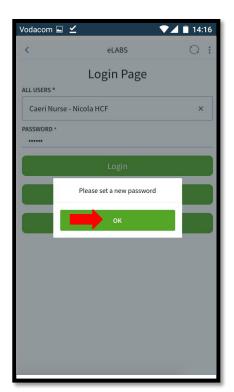

#### Terms & Conditions (first time login)

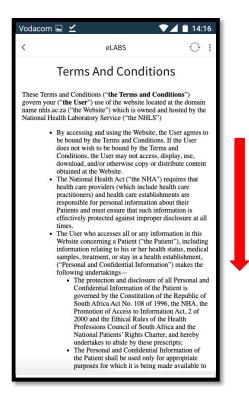

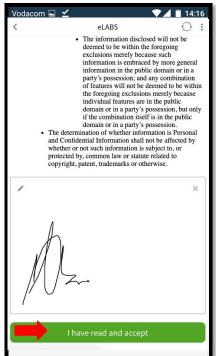

Notes:
If you want to revisit
Terms and
Conditions. Select
"View Profile" from
the Main Menu and
click on the Terms
and Conditions
button.

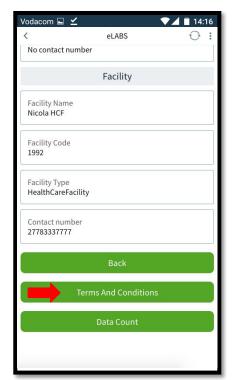

### Forgot Password

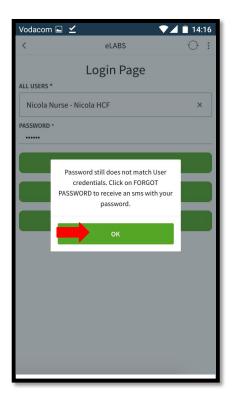

Mobile users with a valid cellphone number on the system will receive an SMS with a default password to reset their password. If no valid cellphone number exists for the user on the system, the support desk must be contacted to retrieve the default password.

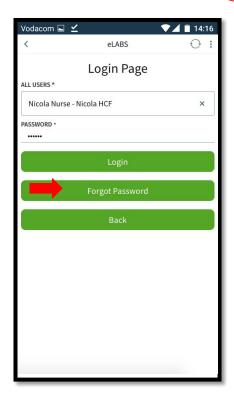

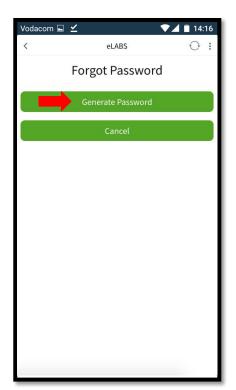

# Servicepoint: Healthcare Facility

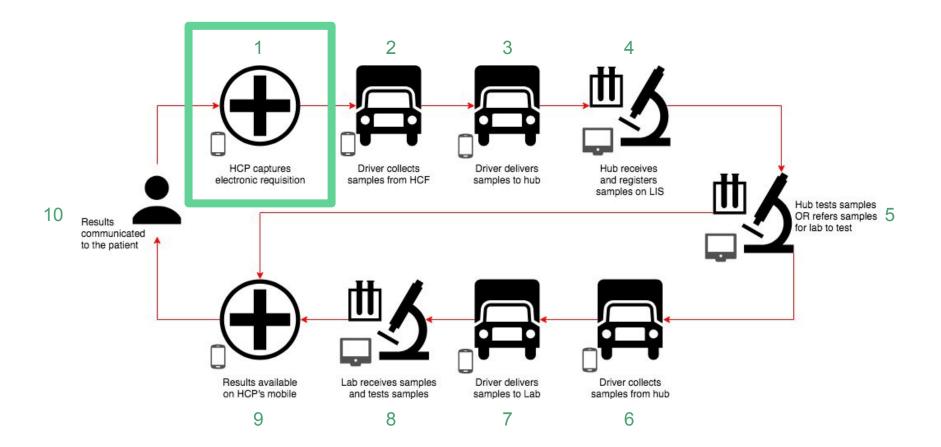

#### Log Requisition (create a batch)

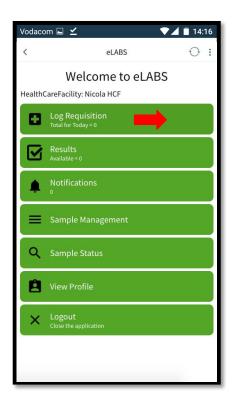

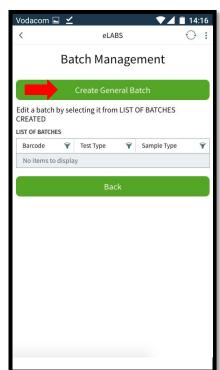

Notes: Please note that each user is limited to 1 batch per batch type. If you would like to use an existing batch on your device, select the batch from the list. If the batch has been collected, but still shows on the device, simply navigate to Sample **Management** and mark the batch as collected. Then create a new batch.

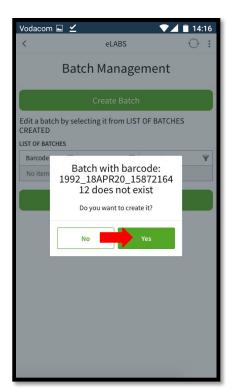

#### Log Requisition (add samples to batch)

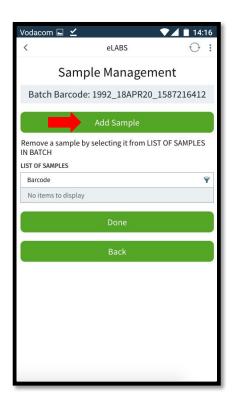

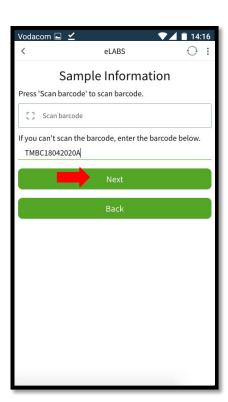

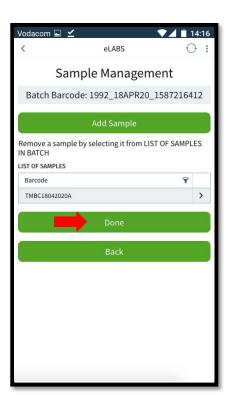

#### Log Requisition (confirm sample)

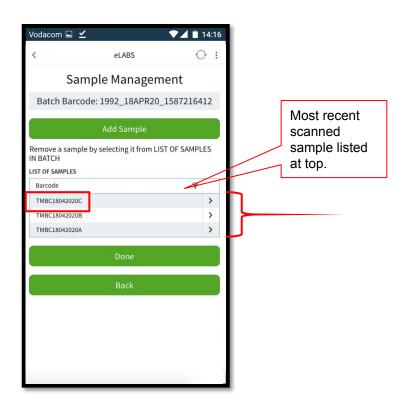

#### Log Requisition (edit incorrectly scanned samples)

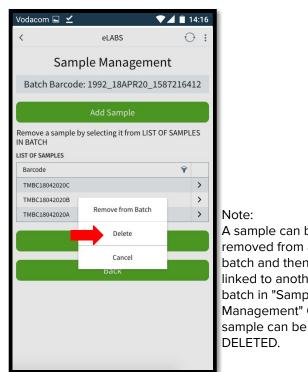

A sample can be removed from a batch and then linked to another batch in "Sample Management" OR a

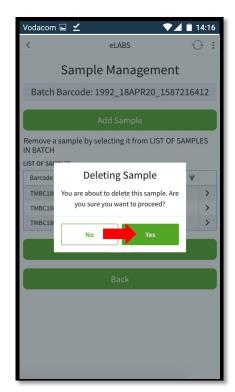

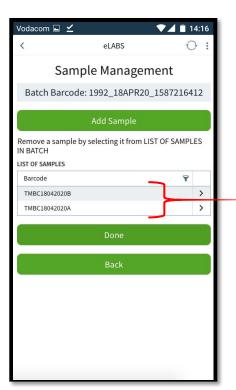

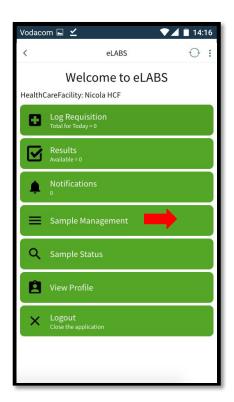

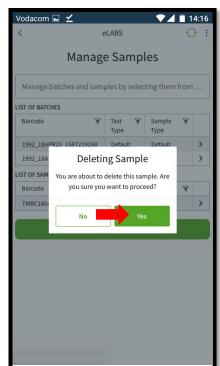

Note:
Click on a sample to see editing options.
1. Incorrect samples can be DELETED.
2. Samples linked to a wrong batch can be removed from the batch.

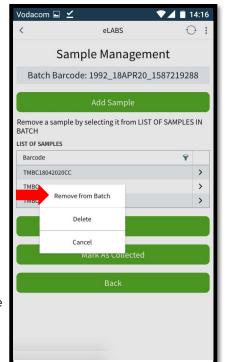

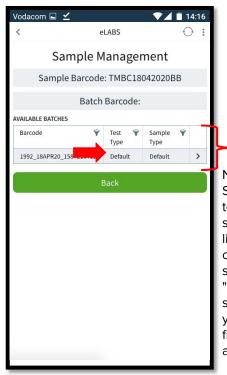

Note:

Samples not linked to a batch (list of samples) can be linked to a batch by clicking on the sample, choosing "Edit" and then selecting the batch you wish to link it to from the list of available batches.

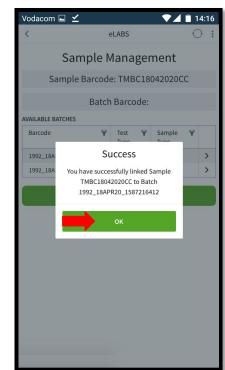

Note:

Empty batches can be deleted from the list of batches by clicking on the batch you would like to delete and then selecting "Delete".

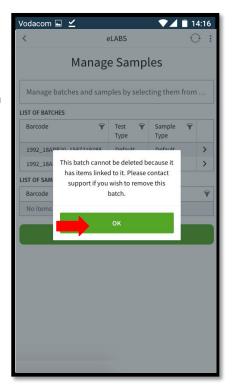

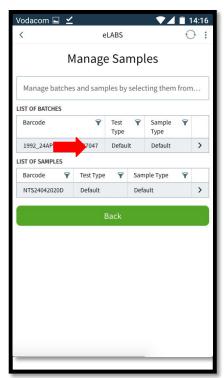

#### Note:

If a batch has been collected, but still shows on the device, you can mark the batch as collected and it will be removed from your device.

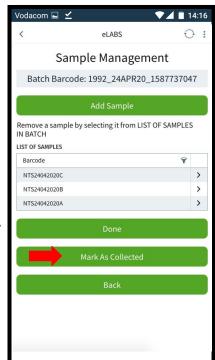

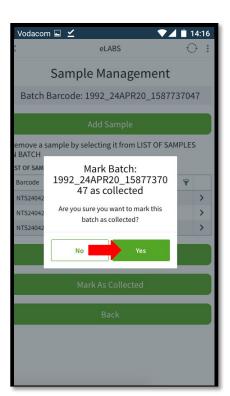

# Servicepoint: Courier

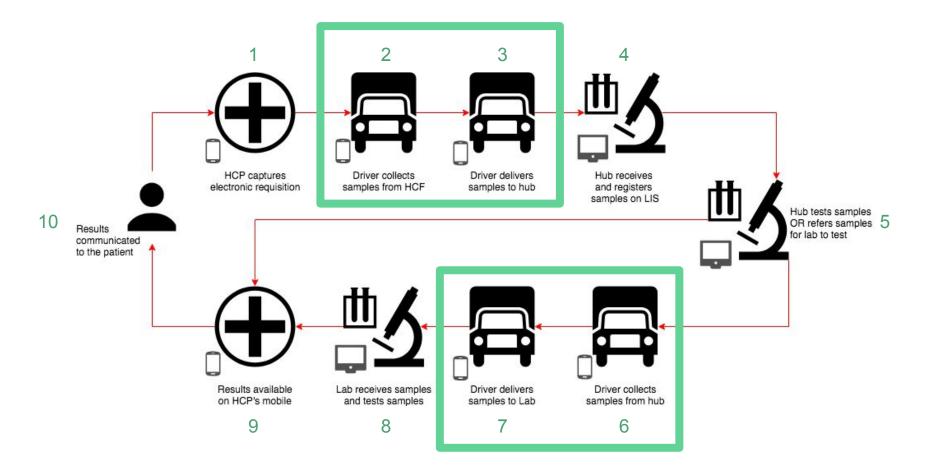

### Collection - Scan Facility Barcode

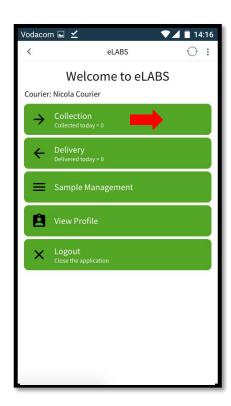

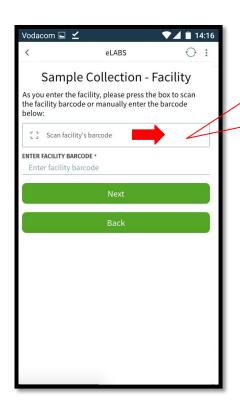

Facility barcodes should be displayed at facility entrances. The facility scanner will only work for QR codes.

#### Collect Batches

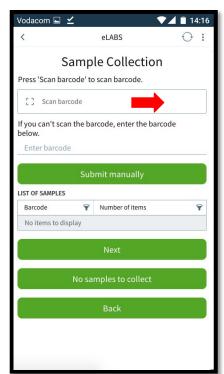

Note: Collect a batch by scanning or manually entering the barcode of a single sample within the batch OR the actual batch barcode.

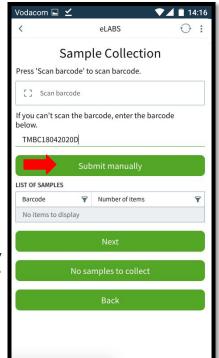

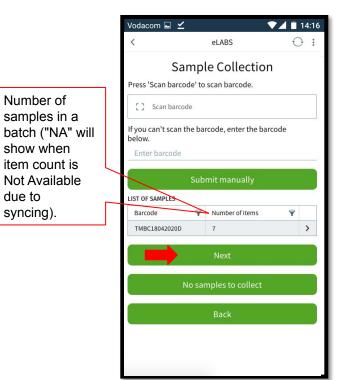

#### Confirm Collection

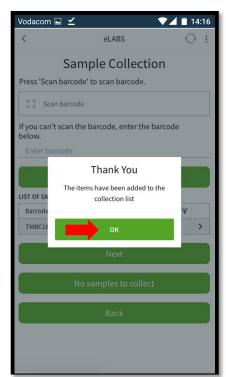

Note: Retrieve the details and signature of the sender.

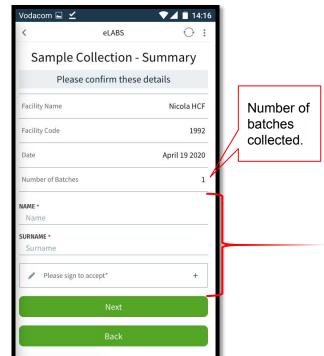

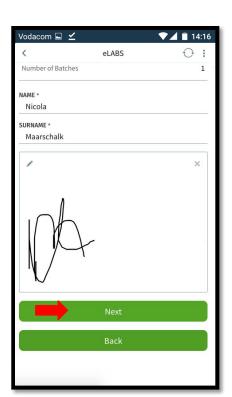

### Multiple Collections

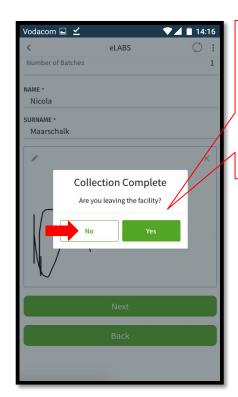

No = Collect batches from another collection point within the facility. Yes = Collection is

complete.

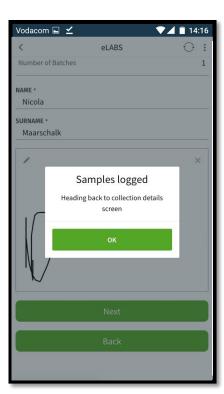

#### Delivery - Scan Facility Barcode

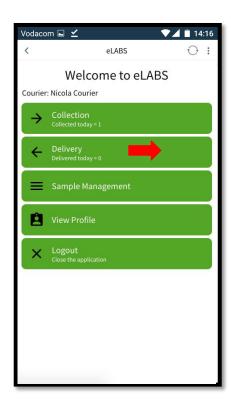

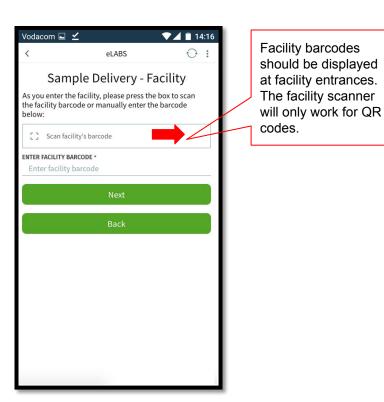

### Scan Batch Barcode(s)

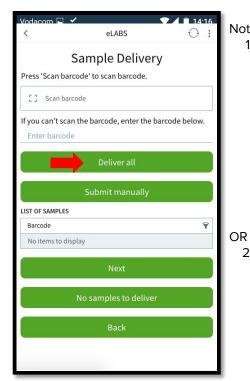

Note:

Deliver a single batch by scanning or manually entering the barcode of a single sample within the batch OR the actual batch barcode.

Deliver all batches within your possession by selecting "Deliver all".

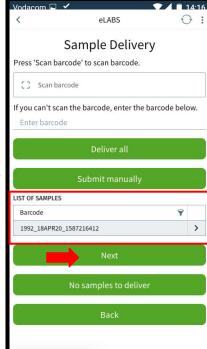

### Confirm Delivery

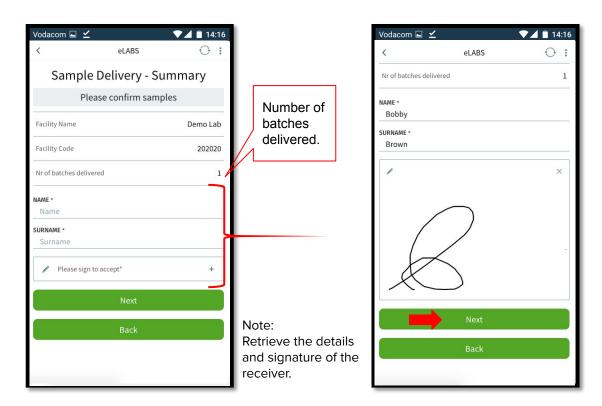

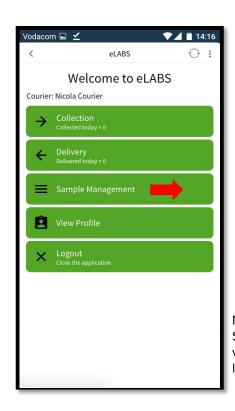

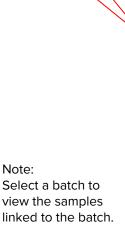

List of

batches

within your

possession.

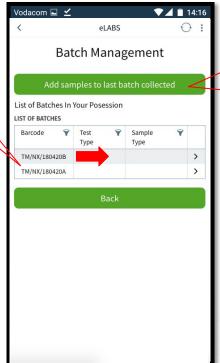

Couriers can also add an orphan sample to the last batch collected.

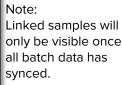

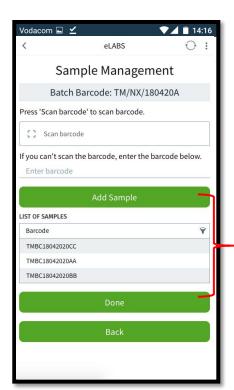

# Servicepoint: Healthcare Facility

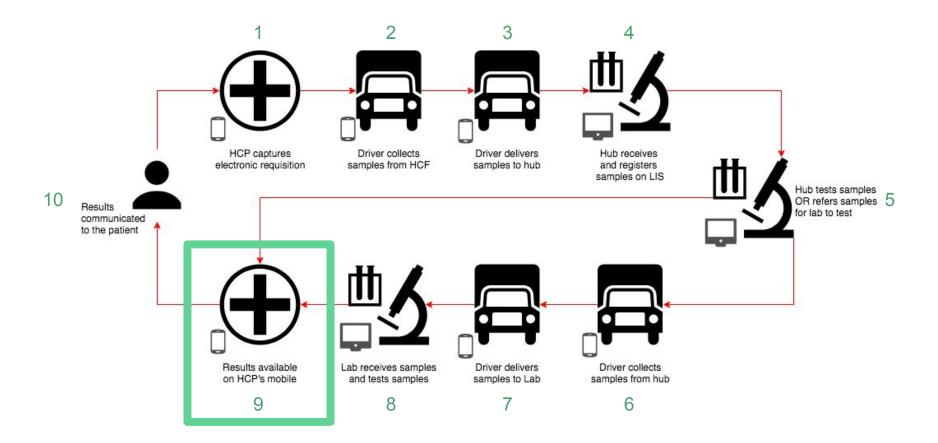

#### Results

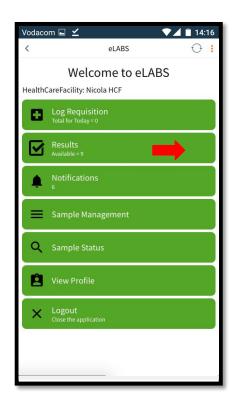

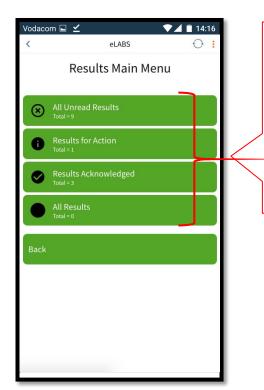

#### All Unread Results

All results (includes suppressed results).

#### **Results for Action**

Unsuppressed, invalid, rejected and amended results.

#### **Results Acknowledged**

Results that have been read by the HCP.

#### **All Results**

All results for easy searching.

#### **Notifications**

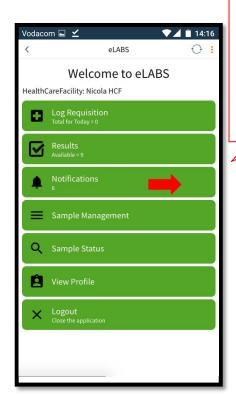

Notifications are only received for: Results for Action
Unsuppressed, invalid, rejected and amended results.

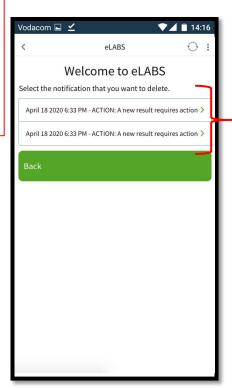

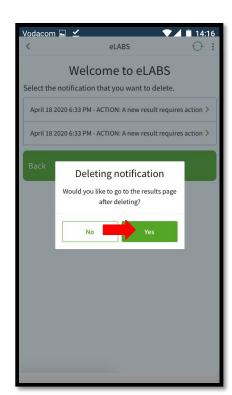

#### Results (read results)

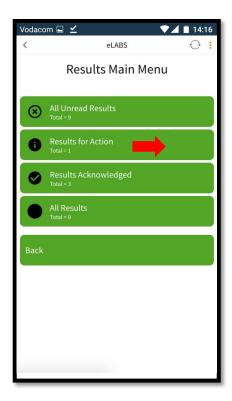

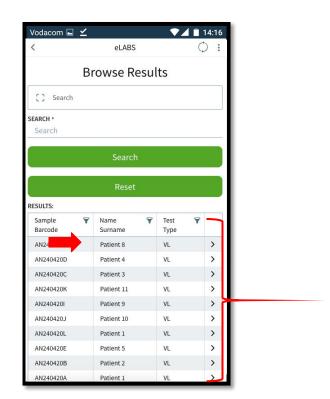

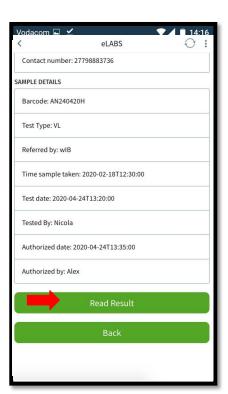

## Results (read results)

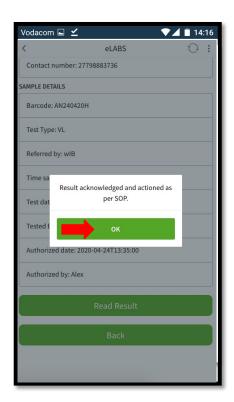

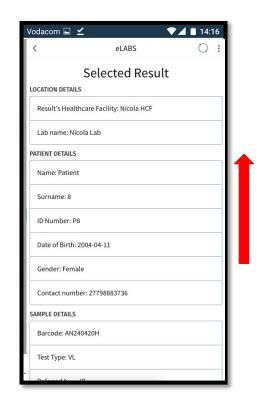

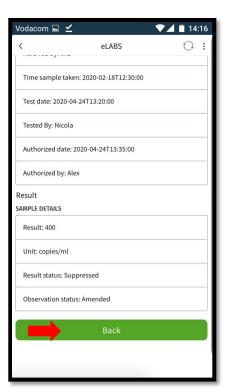

# Servicepoint: Laboratory

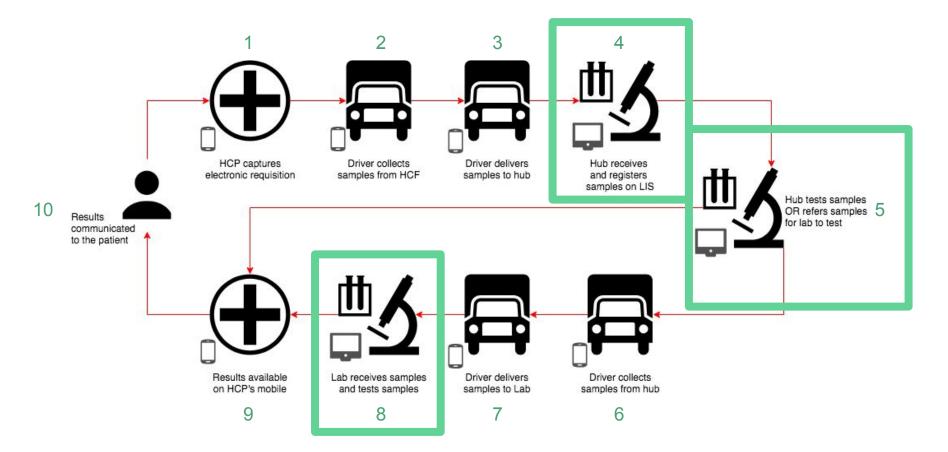

#### TrakCare

Please follow the TrakCare standard operating procedure as currently set out for registration laboratories and testing laboratories.